انشاء تقرير مبنى على قاعدة بيانات فى Visual Studio 2012 اعداد د. عبد العزيز السيد مصطفى كلية التجارة – جامعة القاهرة

**مقدمة :**

**من المتعارف عليه ان الكائنات االساسية المكونة لقاعدة البيانات ، تتكون من عنصرين اساسيين هما الجداول Tables التى تخزن فيها البيانات ، والعروض Views ، التى من خاللها يتم التعامل مع البيانات التى تكون مخزنة فى الجداول . اال ان هناك كائنات اخرى مساعدة تسهل مع عملية ادارة قاعدة البيانات والتعامل معها ابرزها النماذج Forms التى من ضمن وظائفها الكثير وظيفة ادخال البيانات الى الجداول ، وايضا التقارير Reports التى تستخدم فى عرض المعلومات الناتجة عن عمليات التعامل مع البيانات بهدف طباعتها او توصيلها للمستخدمين باى شكل يريدونه.**

**ويتميز برنامج Access MS مقارنة ببرنامج Server SQL فى ان عناصر قاعدة البيانات يجمعها عادة ملف واحد ، بحيث يمكن لمصمم قاعدة البيانات التعامل المباشر بشكل سهل مع كل من الجداول ، العروض ) وتسمى االستعالمات ( والنماذج والتقارير . فمثال يمكن للمصمم مباشرة انشاء جدول لتخزين البيانات ، ثم يبنى عليه مباشرة نموذج منضم الدخال البيانات داخل الجدول ، وبناء على الجدول يتم انشاء استعالم لتشغيل بيانات الجدول وتصميم تقرير لعرض نتائج تشغيل البيانات . بل ايضا انشاء ملف تنفيذى للبرنامج التطبيقى الذى يقوم بتصميمه ، كل هذا فى مكان واحد بشكل شديد السهولة .**

**هذا االمر قد ال يجده المتعامل مع Server SQL الذى ال يجد اماه عند تصميم قاعدة البيانات سوى عنصرين فقط هما الجداول والعروض . وفى حالة الرغبة فى تصميم تطبيق متكامل عليه اللجوء الى ادوات اخرى مكملة تسمى Tools Data Server SQL النشاء النماذج والتقارير . او اللجوء الى برنامج Studio Visual Microsoft التمام عملية تصميم برنامج تطبيقى يحتوى على قاعدة بيانات Server SQL**

**هذا ويتناول هذا الملف كيفية تقرير مبنى على بيانات واردة فى قاعدة بيانات Server SQL وذلك باستخدام االداة 2012 Studio Visual فى Viewer Report . مع مراعاة ان هذه الخطوات يمكن ان تكون جزء من مشروع متكامل يمكن من خالله تصميم نماذج الدخال البيانات ، وتقارير لعرض المعلومات ثم انشاء ملف تنفيذى ) حزمة تثبيت ( لثبيت المشروع على اى حاسب .**

#### **الخطوة االولى : انشاء مشروع جديد**

- **-1 يتم فتح فيجوال ستديو 2112 بالنقر على عالمة من سطح المكتب .**
	- **-2 من الشاشة التى تظهر يتم اختيار امر مشروع جديد**

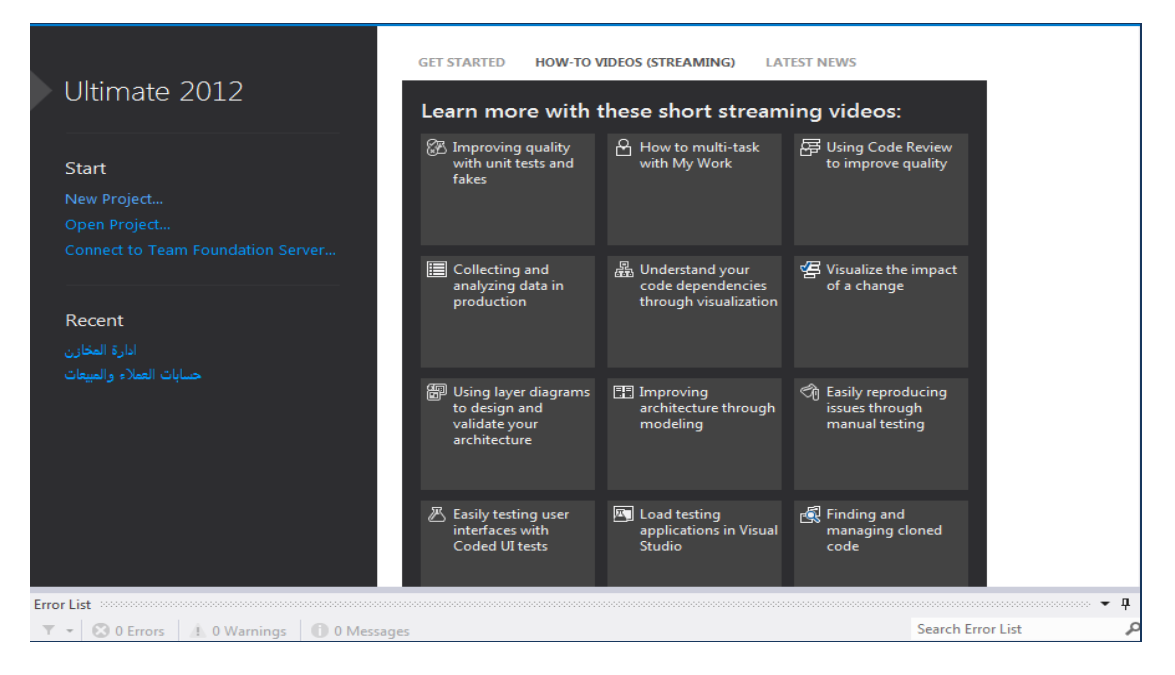

**-3 يتم اختيار نوع المشروع Form application Windows**

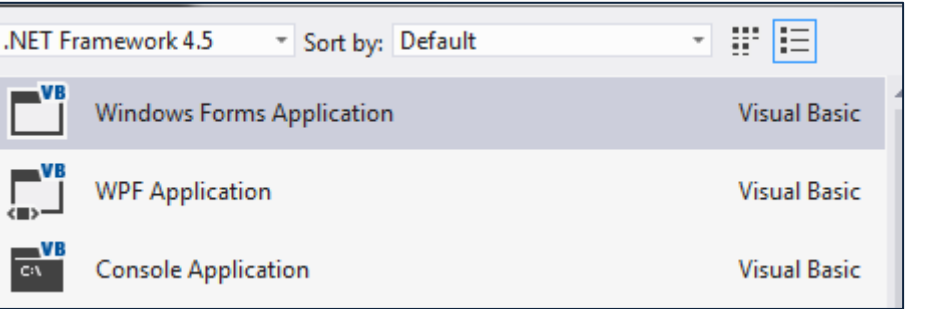

#### **الخطوة الثانية اضافة مجموعة بيانات Set Data**

**تتطلب هذه الخطوة ان يكون لدينا قاعدة بيانات جاهزة ، موجودة على حاسب خادم ، وقاعدة البيانات التى نعمل عليها هنا اسمها التطبيقات التجارية وهى مخزنة على حاسب خادم باسم SQLEXPRESS\PC-AAZIZ ويتم اضافة مجموعة بيانات Set Data للمشروع باتباع الخطوات التالية :**

- $-1x$ tion Explorer ← هر (ت -Search Solution Explorer (Ctrl+) **NE WindowsApplication1** Build **Ect** fig Rebuild Clean **Et** Publish... Run Code Analysis New Solution Explorer View Calculate Code Metrics Add <sup>行</sup>口 New Item...  $Ctrl + Shift + A$ × Add Reference ta Existing Item...  $Ctrl + D$ Add Service Reference... <sup>第</sup> New Folder 苗 Manage NuGet Packages... 词 Windows Form... <sup>4</sup> View Class Diagram **Team Explorer** User Control... Debug  $\mathbf{x} \neq 0$ \*1 Component... the Module... Add Project to Source Control... tion1 Project Proper + 梦 Class...
- **.1 يتم النقر بزر الماوس االيمن على اسم المشروع ، ثم يتم النقر على زر Add ثم اختيار امر New**

**Item** 

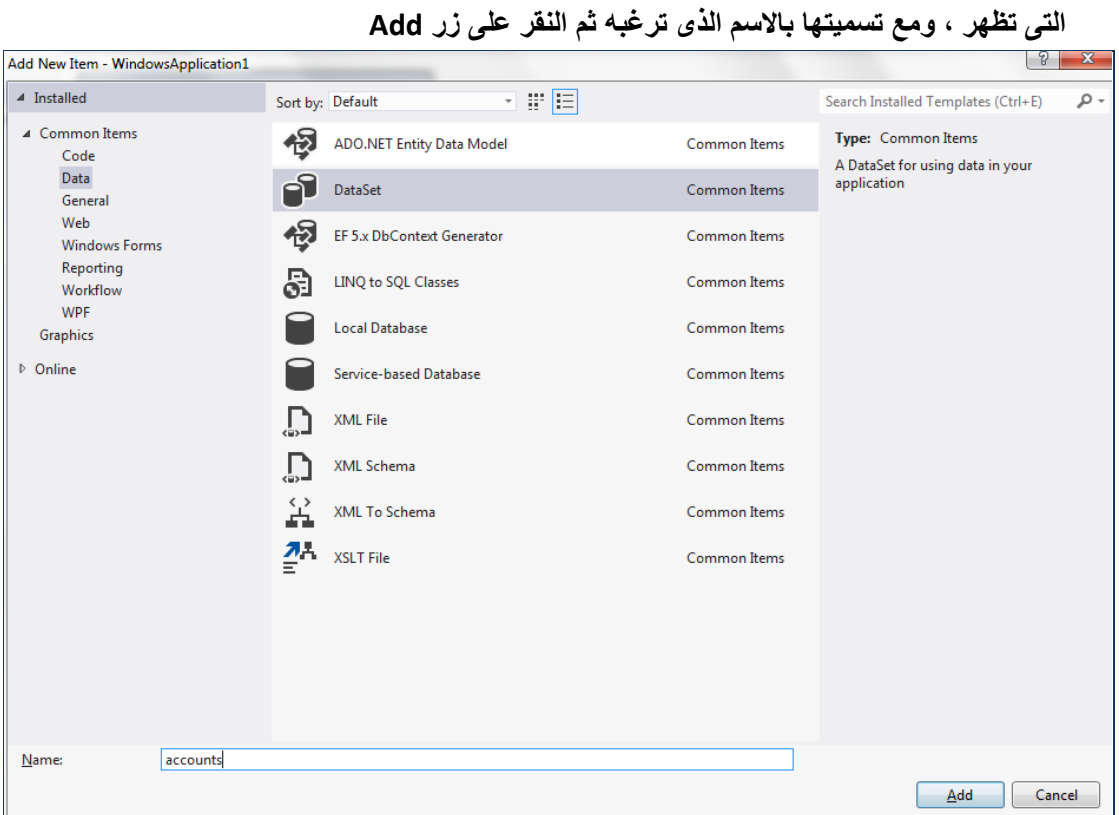

**.2 من الشاشة التى تظهر يتم النقر على مجموعة Data ثم اختيار االمر DataSet من المجموعة** 

**.3 من شاشة ال Set Data التى تظهر يتم النقر بزر الماوس االيمن ويتم النقر على زر Add واختيار Table Adaptor االمر**

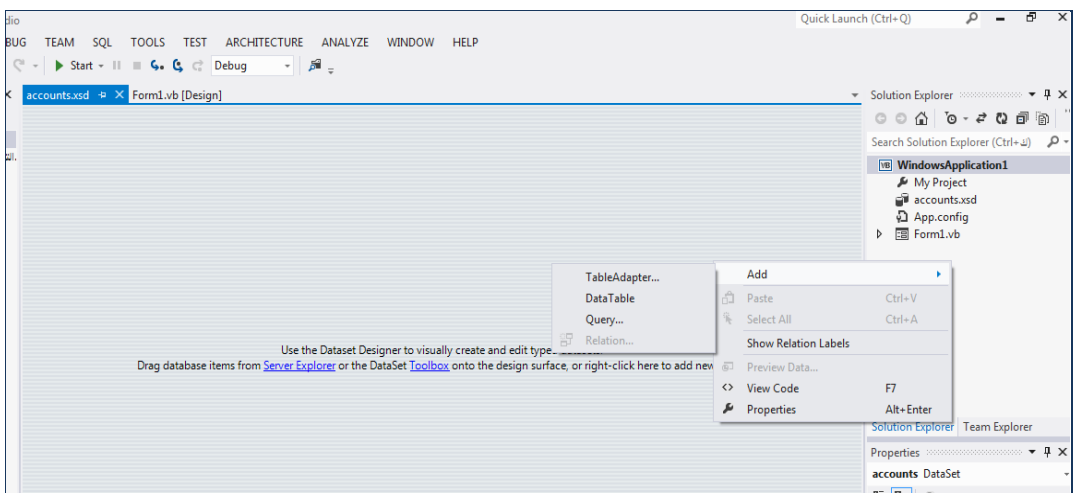

- **.4 يتم اختيار قاعدة البيانات التى تحتوى على الجدول او االستعالم المراد عمل تقرير عليه باتباع الخطوات التالية :**
- **أ- من شاشة Wizard Configuration Adaptor Table يتم النقر على زر Connection New**

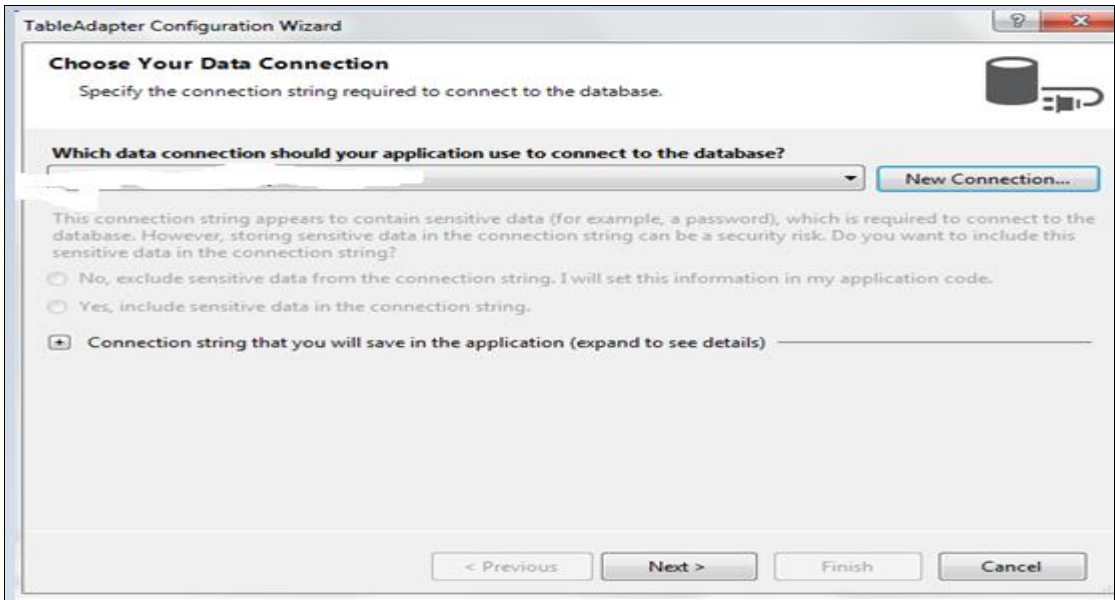

**ب- تظهر شاشة بعنوان Connection Add ومنه يتم اختيار الحاسب الخادم الذى توجد عليه قاعدة البيانات ، ويتم اختيار قاعدة البيانات التى يوجد بها الجدول او االستعالم المطلوب عمل تقرير عنه والنقر على زر OK**

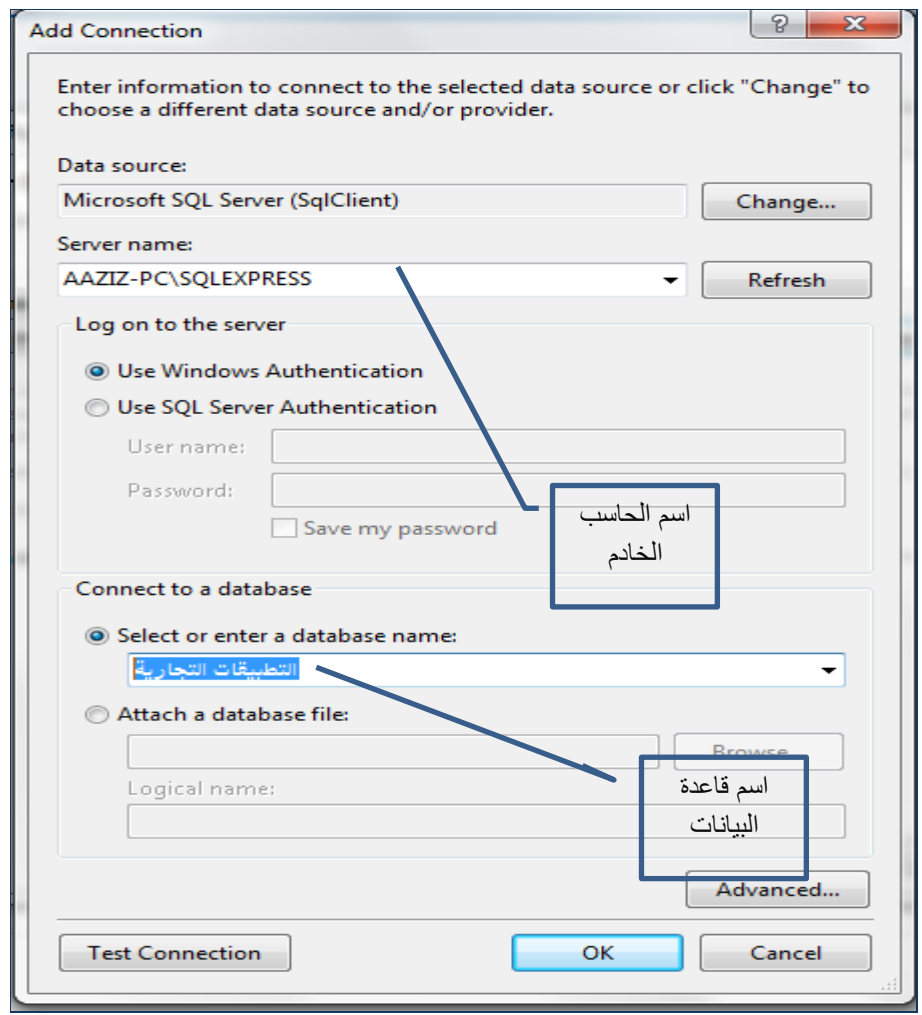

## **ج- من شاشة Wizard Configuration Adaptor Table التى تظهر يتم النقر على زر Next**

**د- يتم النقر على زر Next مرة اخرى لحفظ الـــ String Connection الخاص بقاعدة البيانات**

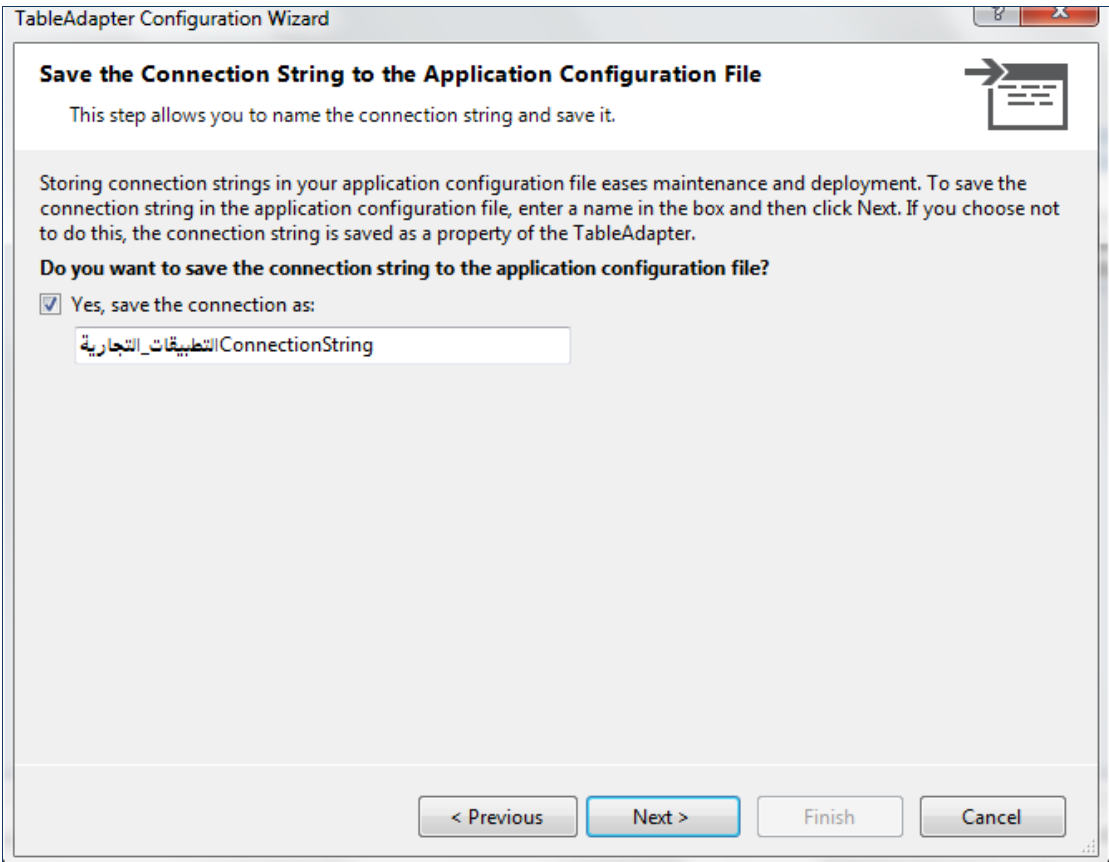

**هـ- يتم اختيار نوع االوامر المتعلقة بتنفيذ االستعالم المطلوب انشاءه على الجدول ثم النقر على زر Next**

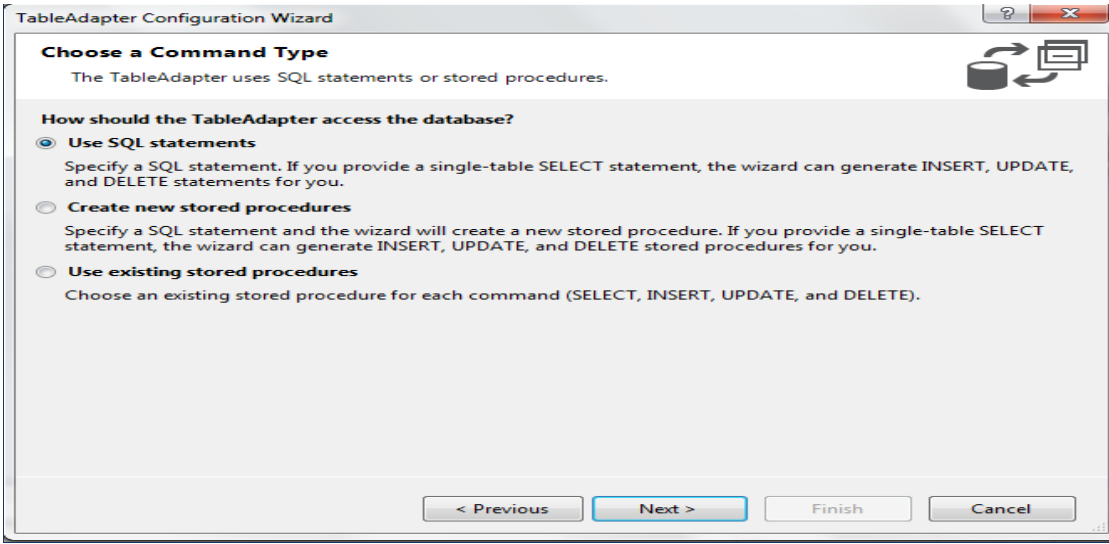

**و- من الشاشة التى تظهر يتم النقر على زر بناء استعالم Builder Query**

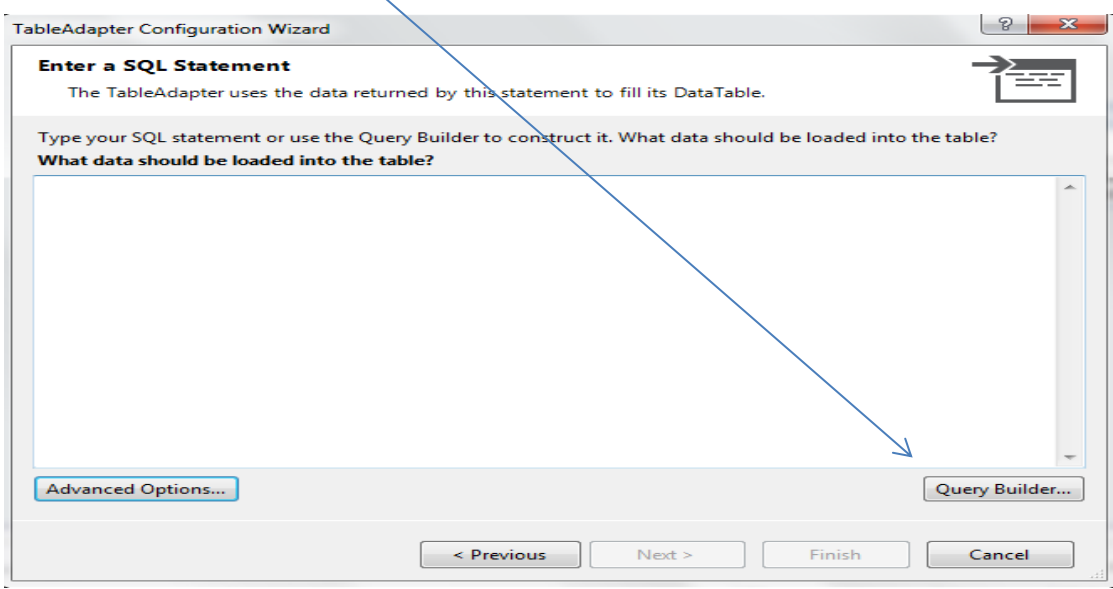

**ز- تظهر شاشتين احداهما خاصة بجداول واستعالمات قاعدة البيانات التى يمكن استخدامها فى بناء االستعالم الجديد المطلوب انشاء تقرير خاص به فيتم اختيار الجدول اوال ثم اختيار الحقول المطلوب ظهورها فى االستعالم الجديد ثم النقر على زر OK**

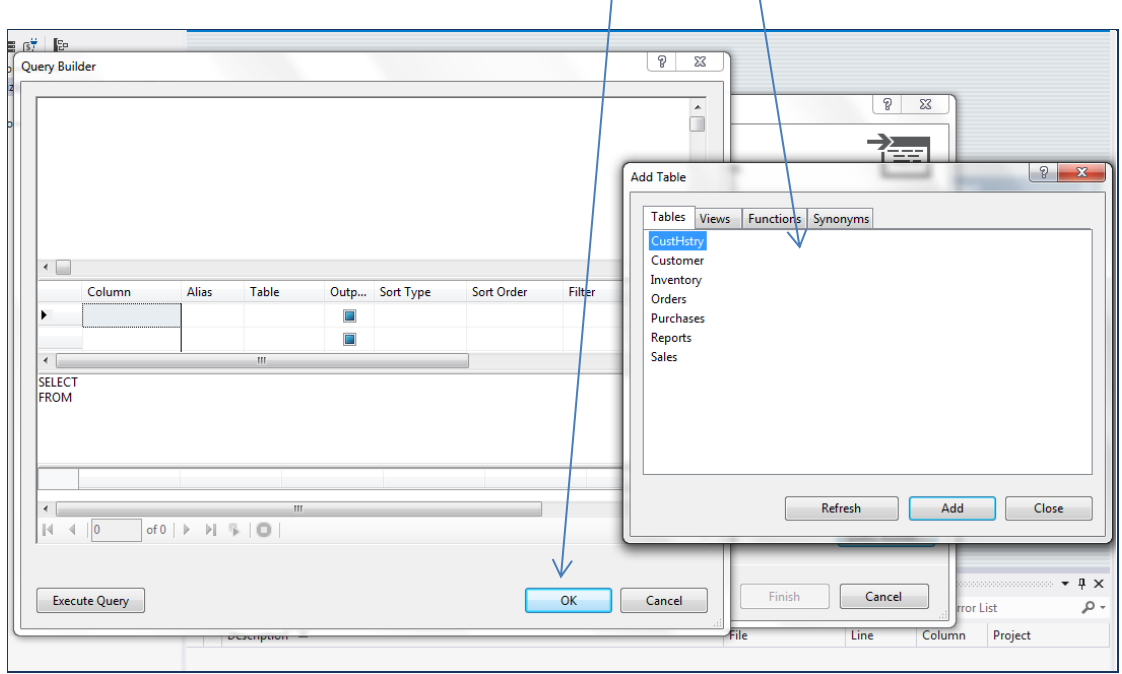

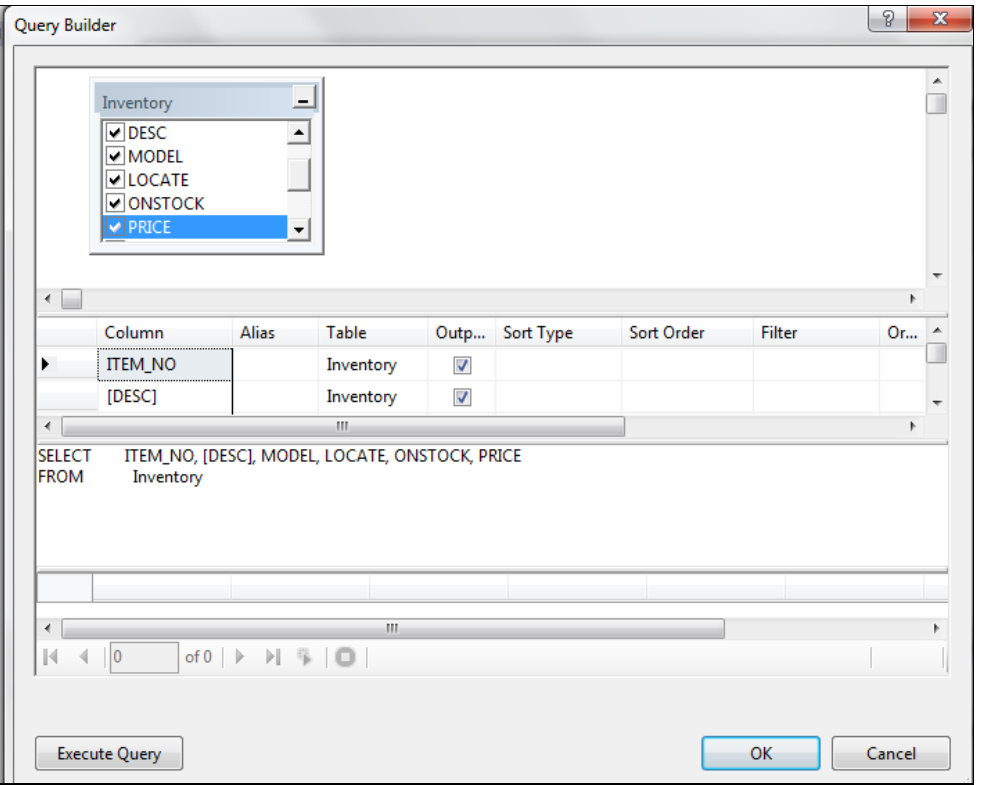

**ح- يصبح االستعالم جاهزا للتنفيذ فيم النقر على زر Finish**

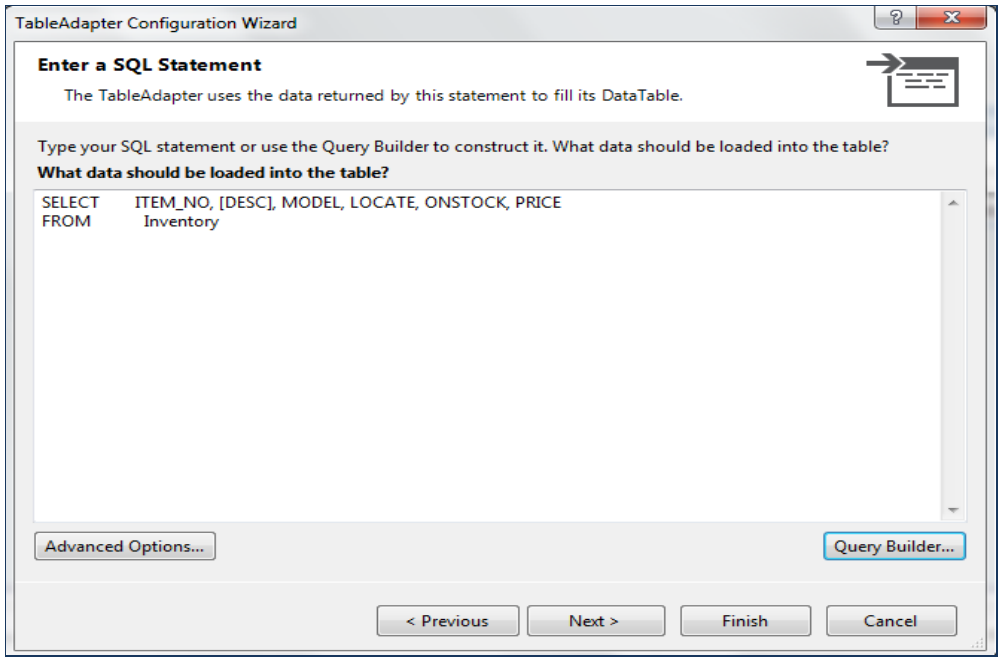

**ط\_ تظهر قائمة حقول االستعالم الجديد فى شاشة الـــ Set Data التى تم انشاءها سابقا وتكون كما فى الشكل التالى :**

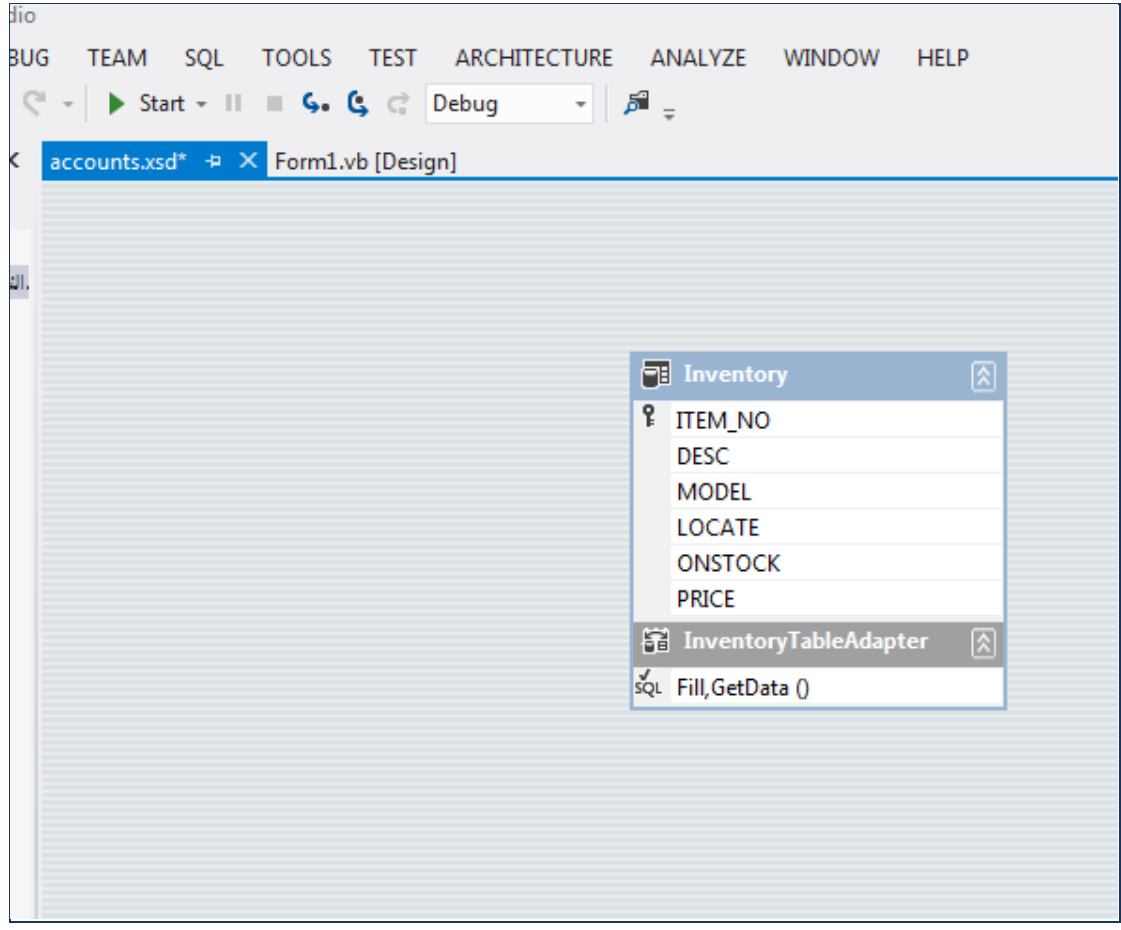

## **الخطوة الثالثة : اعداد التقرير :**

**يتم اضافة التقرير الى المشروع باتباع الخطوات التالية** 

**.1 يتم النقر بزر الماوس االيمن على اسم المشروع ، ثم يتم النقر على زر Add ثم اختيار امر New Item** 

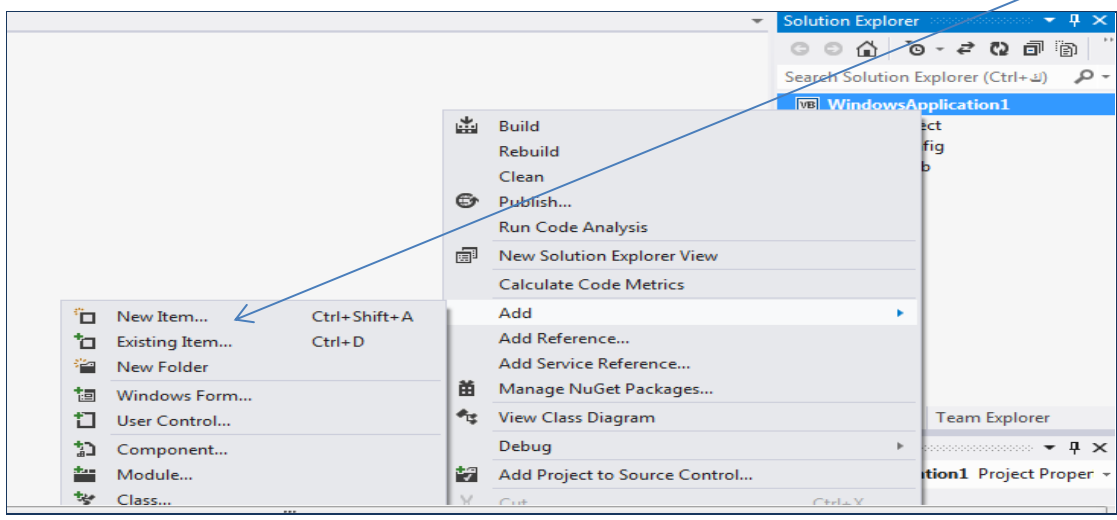

**-2 من القائمة التى تظهر يتم اختيار االمر Report من مجموعة Reporting على ان يتم اختيار االسم المناسب للتقرير والنقر على زر Add**

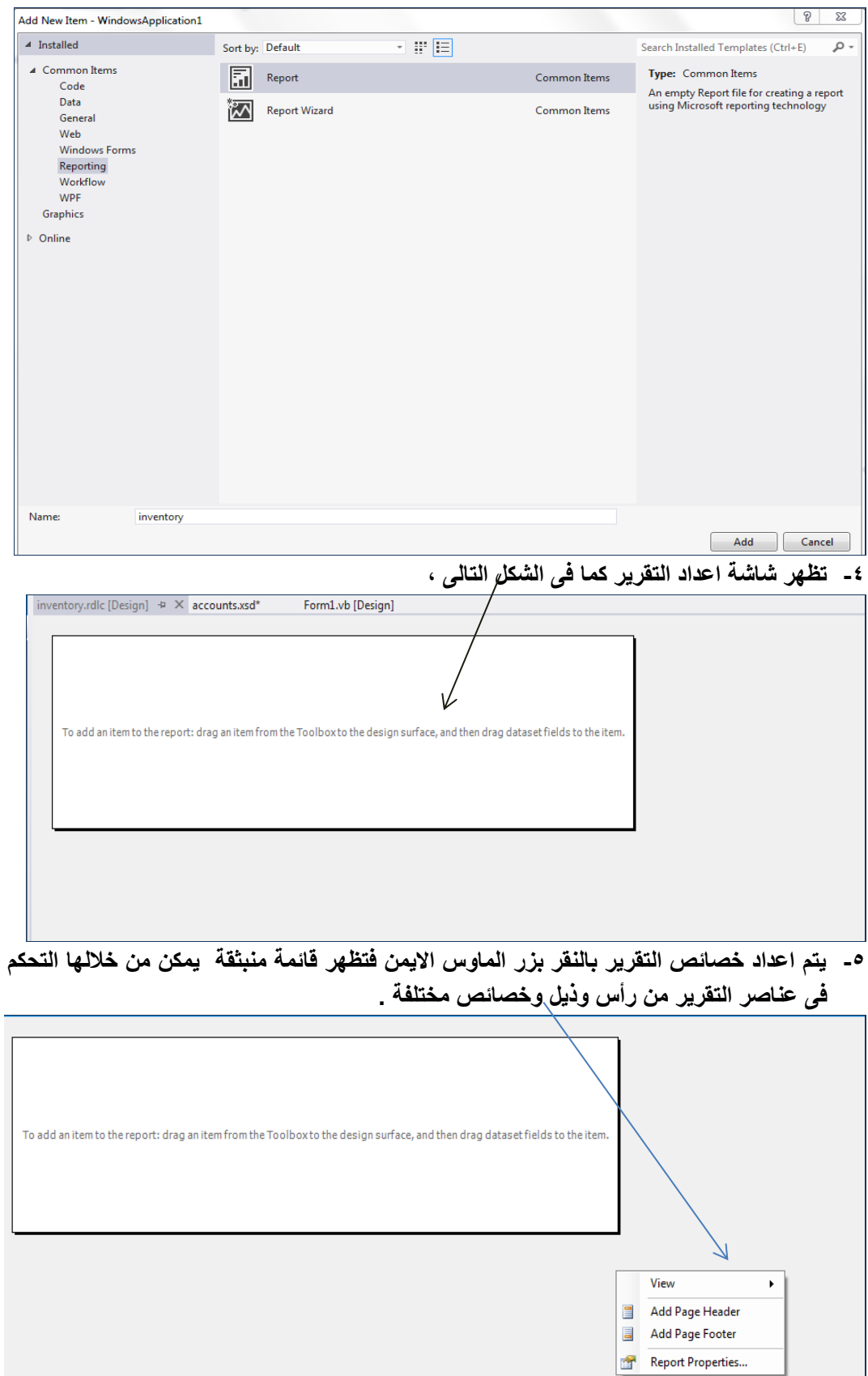

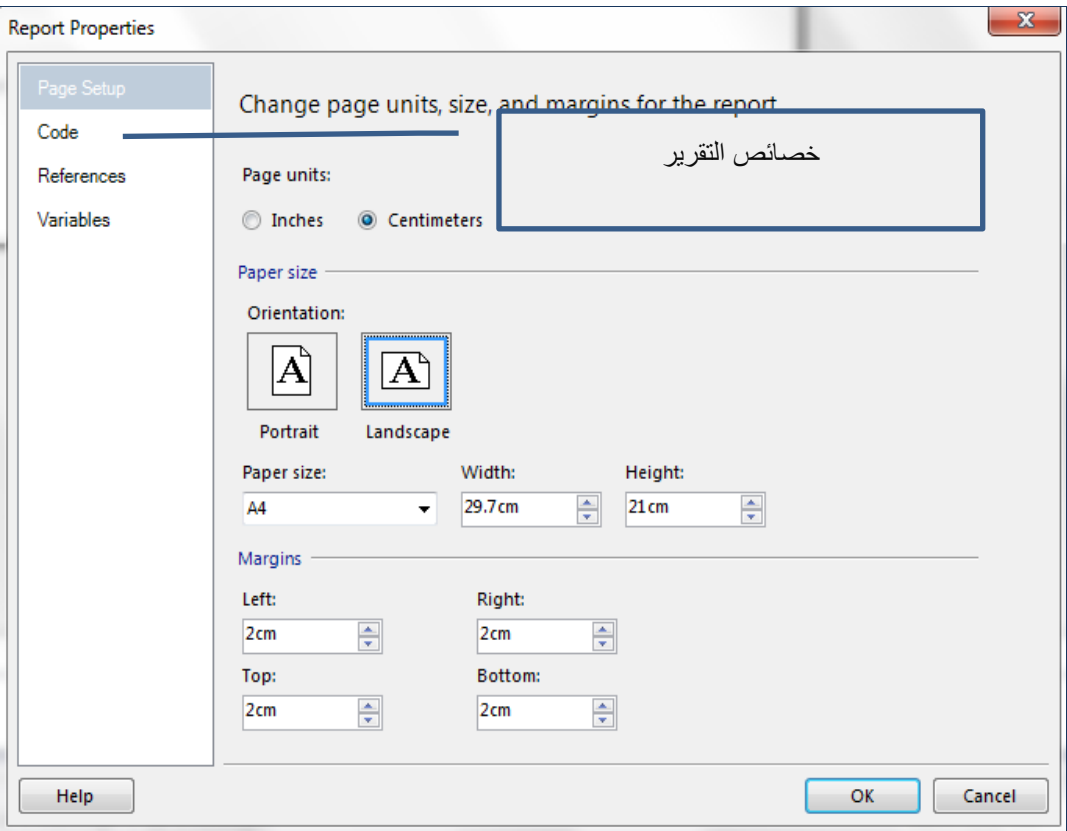

**-6 فى منطقة جسم التقرير يتم النقر يتم النقر بزر الماوس االيمن واختيار االمر Insert إلظهار ادوات بناء التقرير ، Toolbox حيث يتم اختيار االداة التى من خاللها يتم عرض بيانات التقـــــــــــــــرير** 

**: ) ويمكن ان يتم هذه الخطوة ايضا بالنقر على زر Toolbox الخاص بالمشروع (**

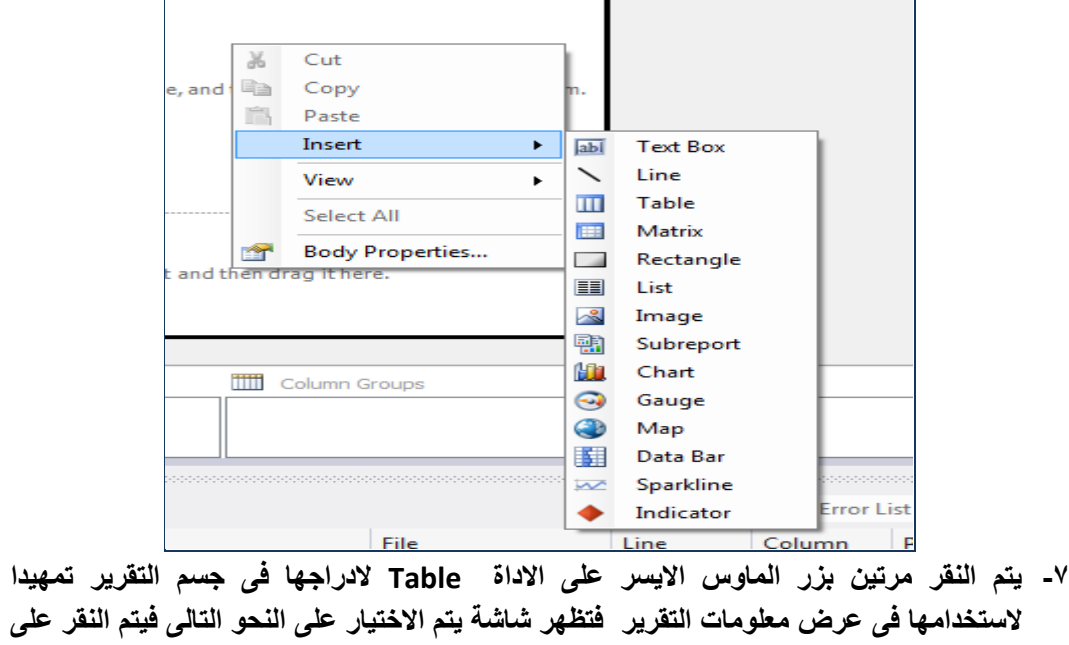

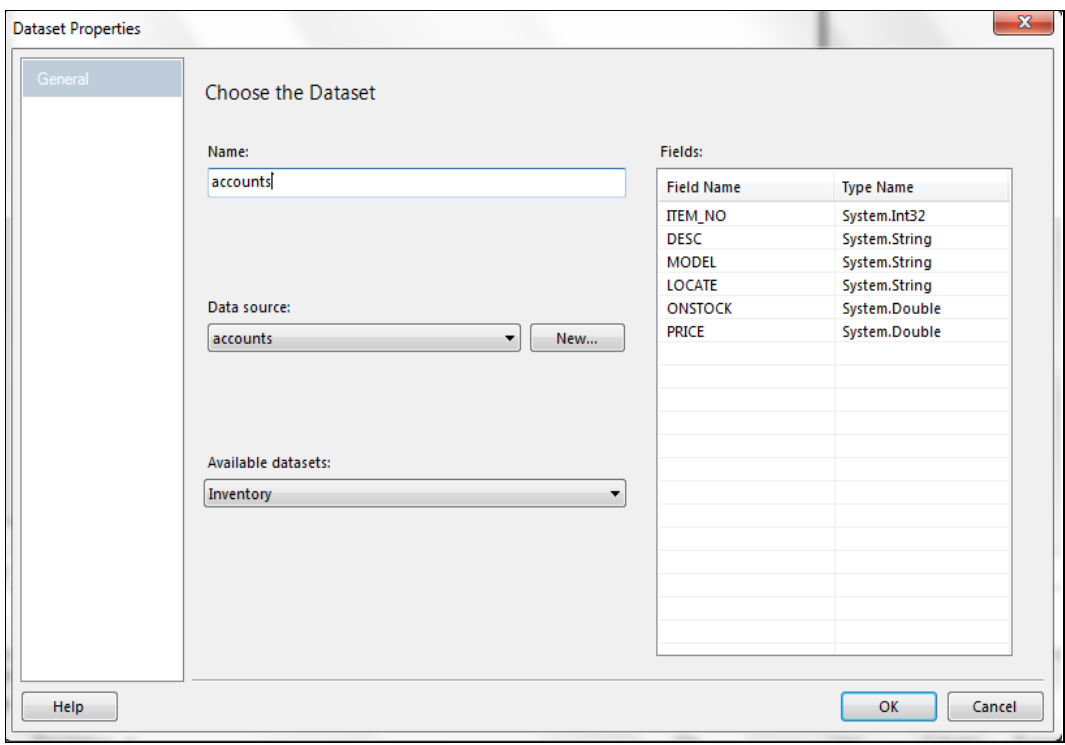

**-8 يظهر جدول وهمى مكون من صفين وعدة اعمدة يظهر فى الصف االول كلمة Header فى الصف الثانى كلمة Data**

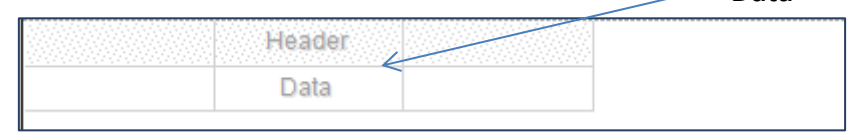

**-9 يتم تنشيط اى الخلية االولى من خاليا البيانات والنقر على عالمة التى تظهر فتنسدل قائمة بحقول االستعالم الذى تم انشاءه فيم اختيار حقل منها ، وكتبة االسم المراد ظهوره لهذا الحقل فى التقرير ، ويتم ذلك بالنسبة لباقى الحقول :**

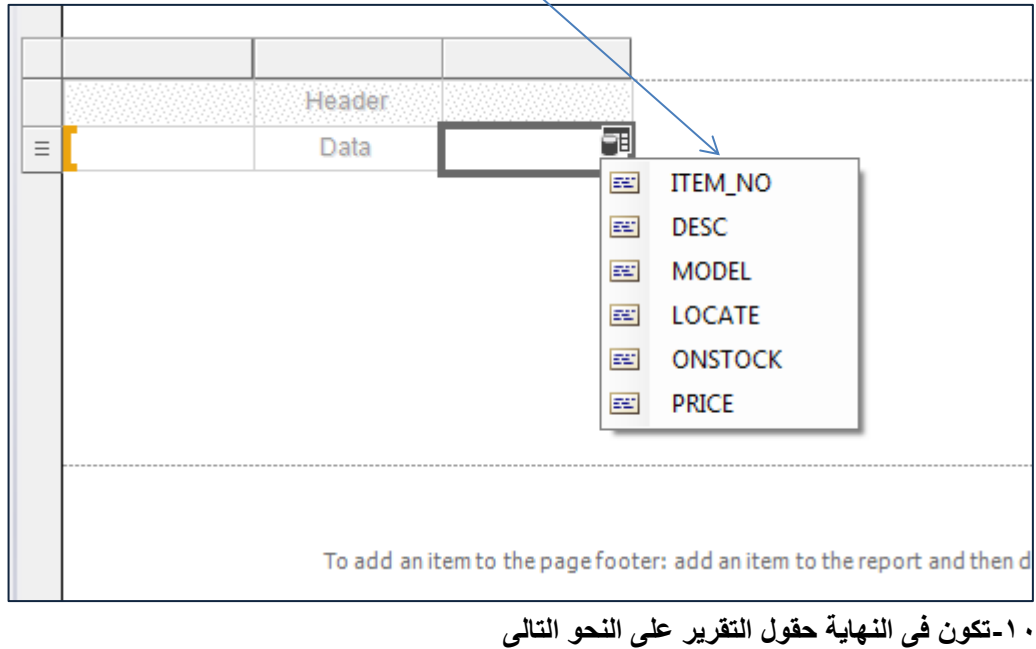

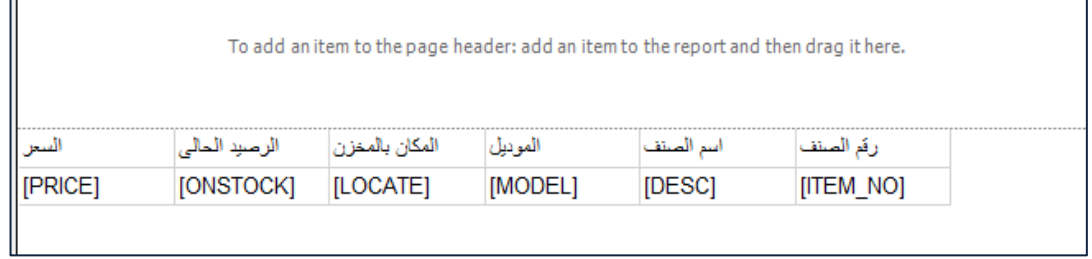

**ويمكن تغيير شكل ومحتوى كل حقل من حقول التقرير سواء العناوين او البيانات باختيار اى خلية ثم النقر بزر الماوس االيسر ثم اختيار االمر Properties Box Text ومن القائمة التى تظهر يتم تغيير كافة خصائص العنصر من شكل ونوع ولون وحجم الخط ولون الخلفية ...الخ**

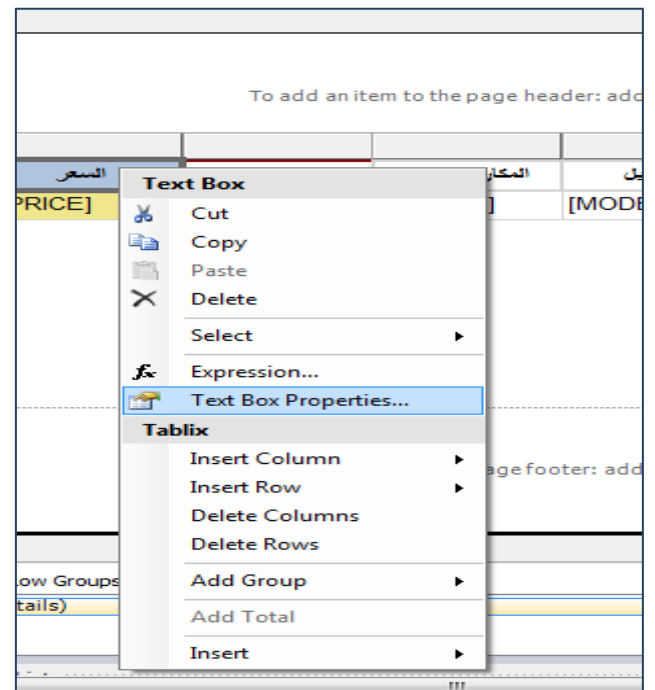

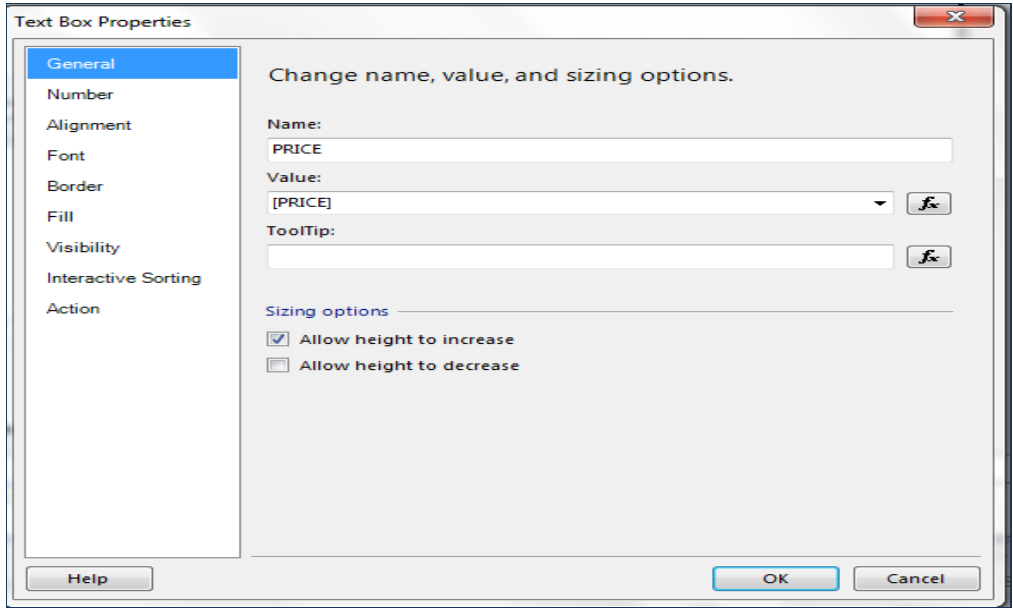

**بحيث يكون التقرير فى صورته النهائية كالتالى** 

 $\overline{\phantom{a}}$ 

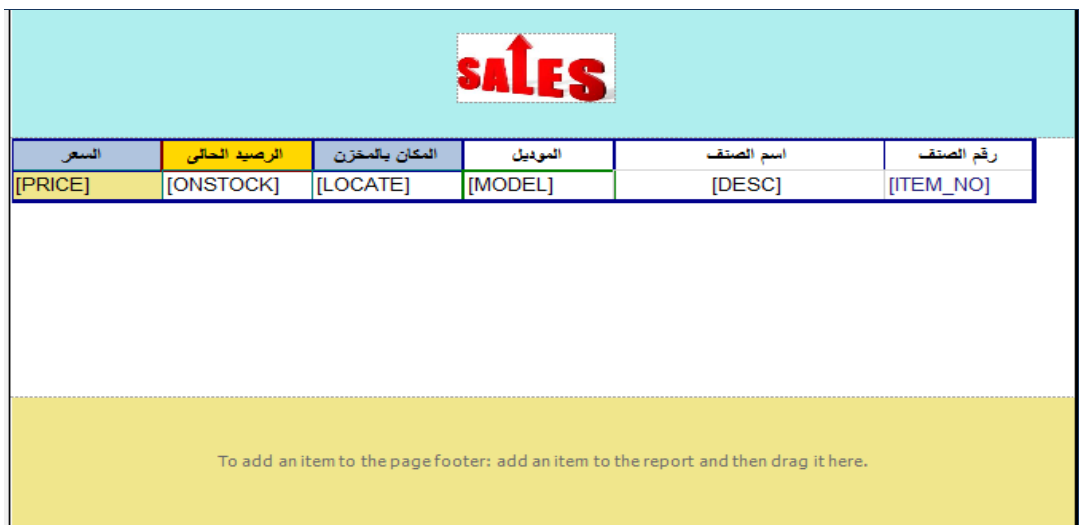

**بذلك نكون قد انتهينا من تصميم التقرير** 

# **الخطوة الرابعة ادراج التقرير فى النموذج :**

**فى هذه المرحلة يتم وضع التقرير فى نموذج خاص به ، تمهيدا لعرض محتويات التقرير والتعامل معها من ناحية الطباعة ، او العرض المرئى ، ويتم ذلك باتباع الخطوات التالية :** 

**-1 اضافة نموذج جديد او استخدام النموذج الذى تم انشاءه عند البدء فى تصميم المشروع** 

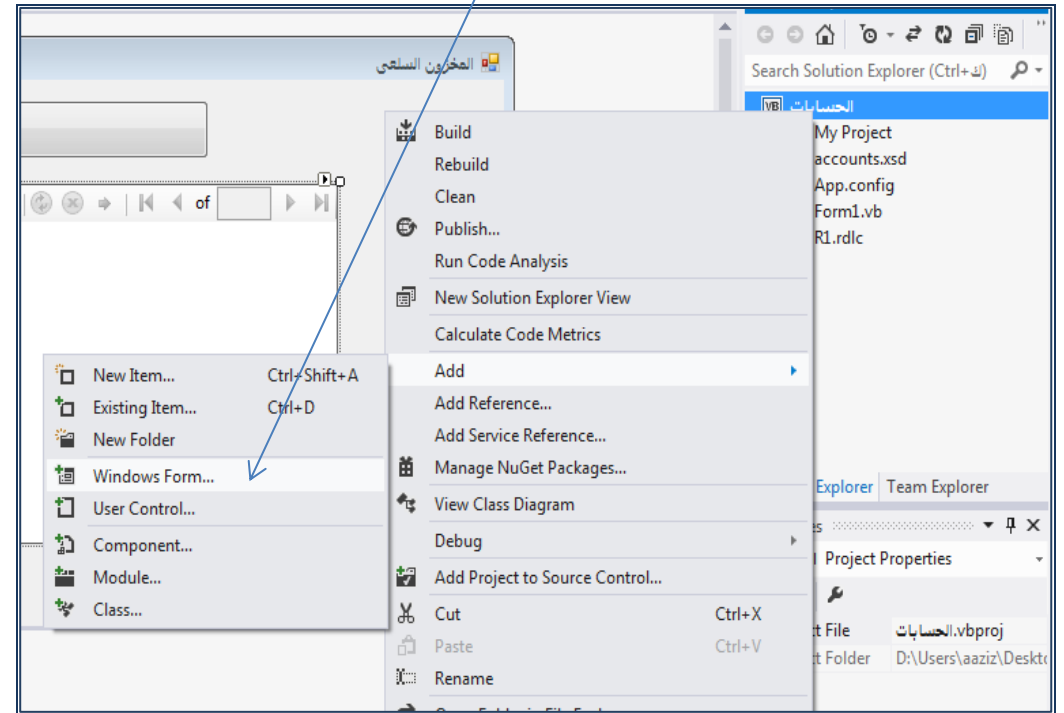

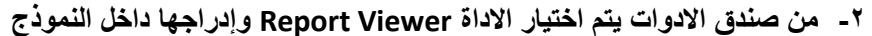

- ▲ Reporting Pointer Æ. 昂 ReportViewer
- **-3 يظهر اطار وهمى يتم استخدامه لعرض التقرير يتضمن مجموعة من االدوات ، فيتم تحديد حجمه بالسحب واالفالت حسب حجم التقرير ، يتم النقر على عالمة فى اعلى يمين هذا المستطيل الختيار مصدر التقري وهو التقرير الذى سبق انشاءه منذ قليل**

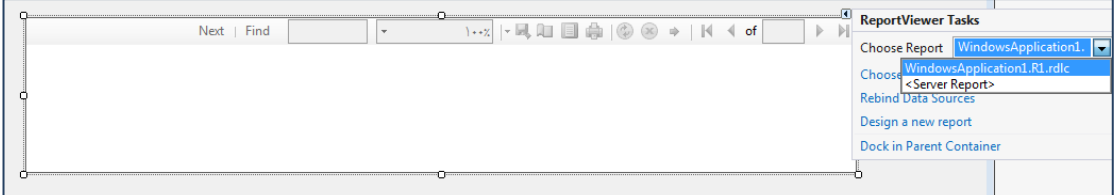

**-4 يتم تنسيق النموذج بالشكل الذى يرغبه المستخدم ، ويتم اضافة اى عناصر تحكم اخرى يرى ضرورة اضافتها بحيث يتم االنتهاء من تصميم نموذج التقري الذى يكون فى صورته النهائة على النحو التالى :**

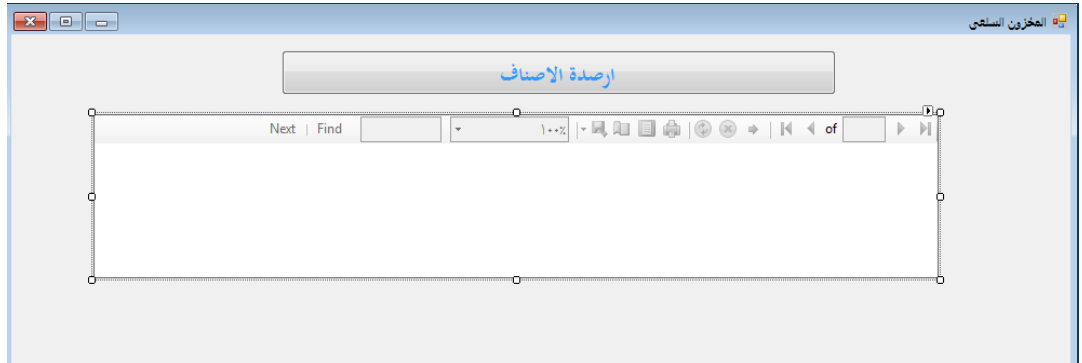

**-5 تتم معاينة التقرير فى مشهد العرض النهائى بالنقر على زر الموجود فى شريط االدوات القياسى ، او النقر على مفتاح 5F من لوحة المفاتيح لعرض التقرير فى مشهد العرض ، ويكون كما فى الشكل التالى :**

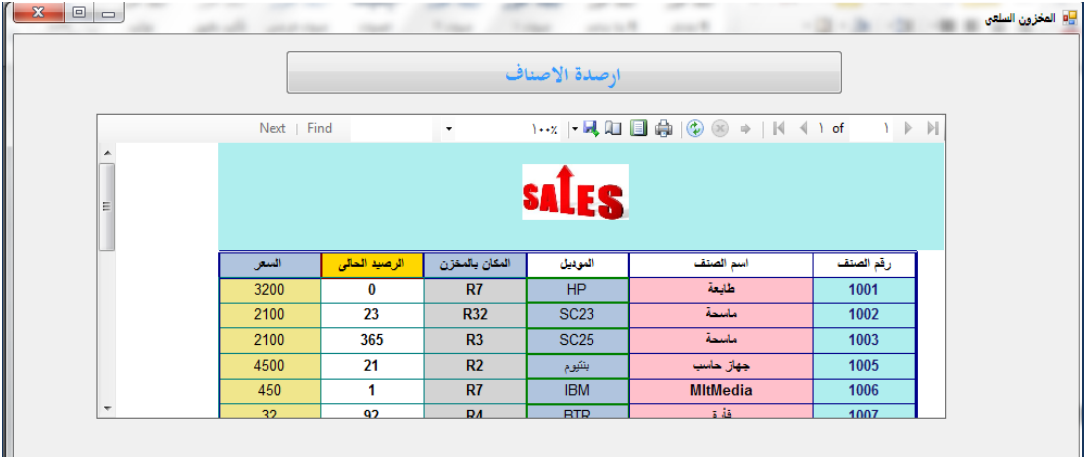

## **ادراج تخطيط بيانى Chart فى التقرير :**

**يمكن ادراج مخطط بيانى فى التقرير بجانب جدول البيانات او بدونه ، ويتم ذلك باتباع الخطوات التالية : -1 فى منطقة جسم التقرير يتم النقر يتم النقر بزر الماوس االيمن واختيار االمر Insert إلظهار ادوات بناء التقرير ، Toolbox حيث يتم اختيار االداة التى من خاللها يتم عرض بيانات التقـــــــــــرير : ) ويمكن ان يتم هذه الخطوة ايضا بالنقر على زر Toolbox الخاص بالمشروع( راجع بند 6 ص 11 ( فيتم النقر على عالمة Chart**

Ш

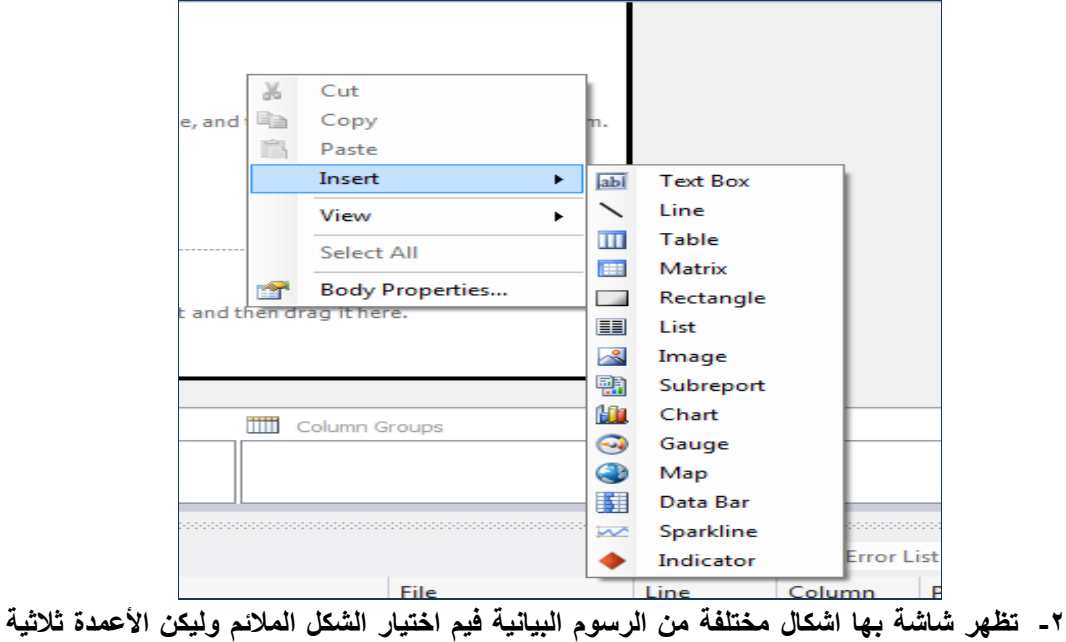

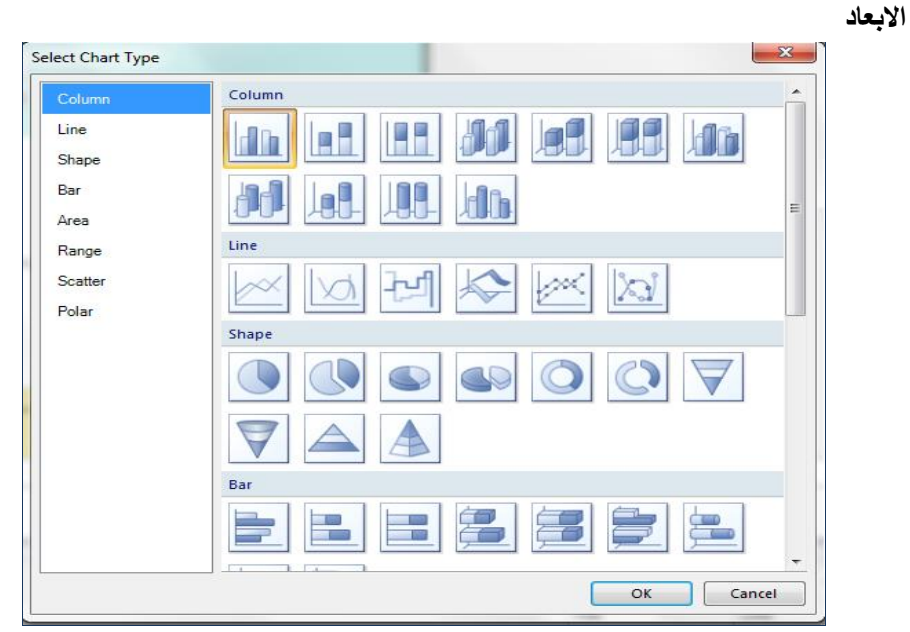

**-3 تظهرعالمة تفيد امكانية البدء فى الرسم فيتم النقر عليها مرتين بزر الماوس االيسر لتحديد كل محورين االفقى والرأسى**

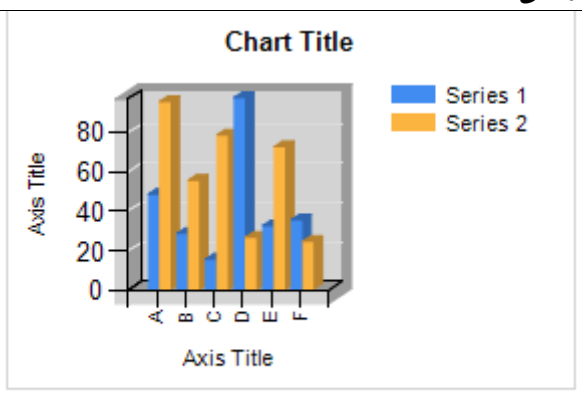

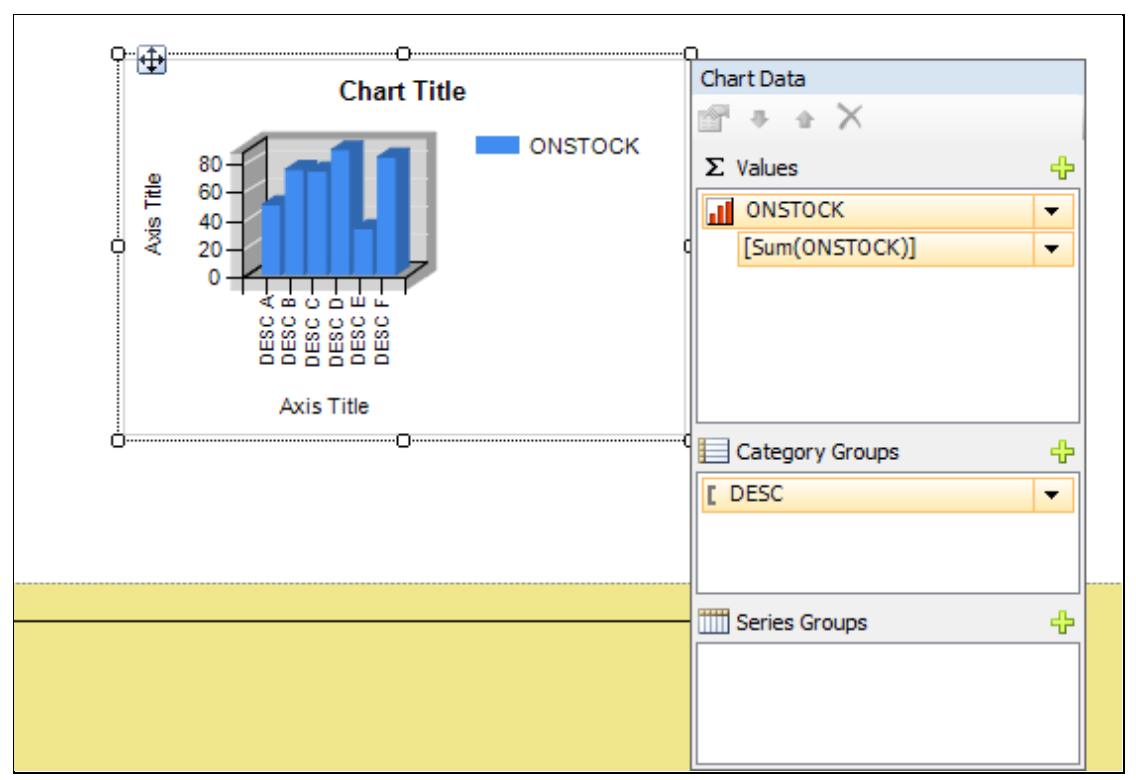

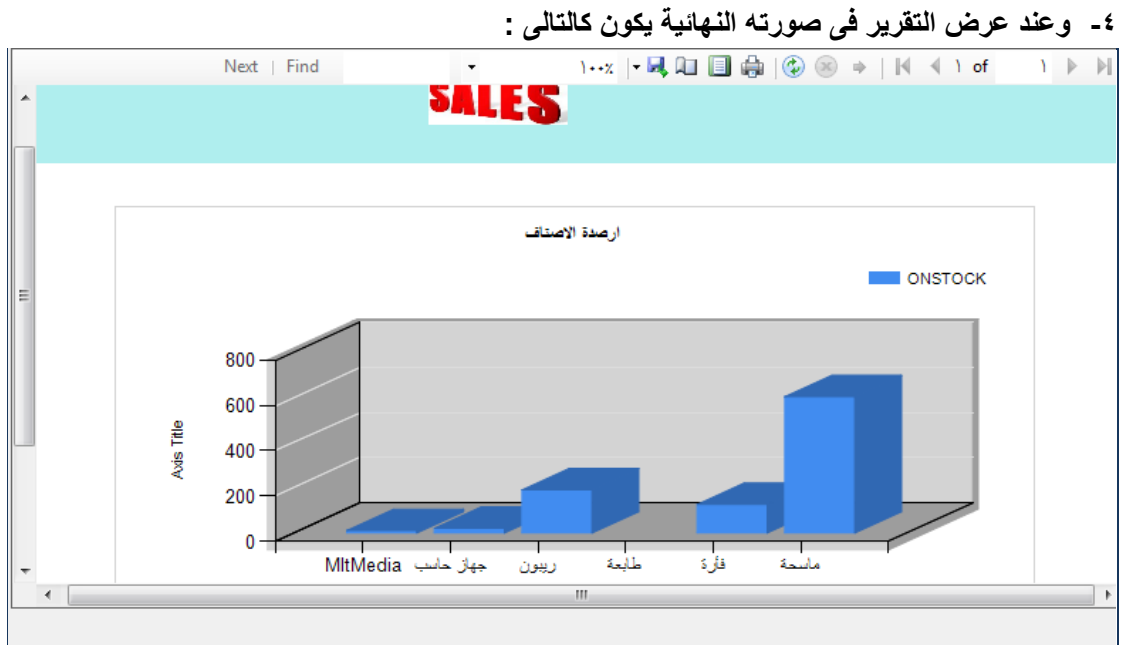